## <span id="page-0-1"></span>**QlikTech QlikView 11 with IQ 15.4, Report 377, April 2012**

This report describes the certification of QlikTech QlikView Personal Edition Version 11.0 with IQ version 15.4 using ODBC connectivity.

## **Contents**

- [Overview](#page-0-0)
- [Tests Performed](#page-1-0)
- [Setup and Configuration](#page-2-0)
- [Feature Example](#page-3-0)
- [Test Notes](#page-15-0)
- [Issues and Incompatibilities](#page-21-0)
- [Test Environment](#page-21-1)
- [Other Sources of Information](#page-22-0)
- [Vendor Contact Information](#page-22-1)

## <span id="page-0-0"></span>**Overview**

This section describes each of the products tested and how they were used during testing. Only the platforms and products tested are reflected in this certification, but other possible combinations of these products and platforms may be used. For more information about Sybase products, including known issues not encountered during this certification or those occurring on other platforms, see the Release Bulletin for the specific product, platform and version. For more information about about any of the products, please refer to the product literature manufacturer website.

- **QlikView x64 Personal Edition 11.00, 64-bit** (herefter called "QlikView") is an interactive reporting environment in which users can query data dynamically by making selections from available objects in an interface called a "document." Data are retrieved from a source, in this case Sybase IQ, and then loaded into an in-memory database for use in the documents. The in-memory database is a snapshot of the data at the time an underlying script in the document is executed. Data are refreshed in a process called "reloading" that runs the script again. QlikView was installed and run on a 64-bit Microsoft Windows XP Professional machine.
- **Sybase IQ version 15.4** (hereafter called "Sybase IQ Server" or "Sybase IQ") is the Sybase database optimized for high speed reporting and analytics implementations. In the test environment, it served as an ODBC data source for QlikView documents. The Sybase IQ tested was a 64-bit application installed on a 64-bit Sun SPARC Solaris workstation.
- **Sybase IQ ODBC driver version 12.0** (hereafter called the "Sybase IQ ODBC driver") enabled ODBC connectivity between QlikView and the Sybase IQ Server. The Sybase IQ ODBC driver tested was a 64 bit driver installed on the same Microsoft Windows XP machine with QlikView. The driver was installed with the 64-bit Sybase IQ 15.4 Database Database Client for Windows x64.

\*Click [here](http://www.sybase.com/detail?id=1011207) for for Sybase trademark and registration information.

The following diagram illustrates the test environment. For detailed information about the environment, see the section [Test Environment](#page-21-1) later in this report.

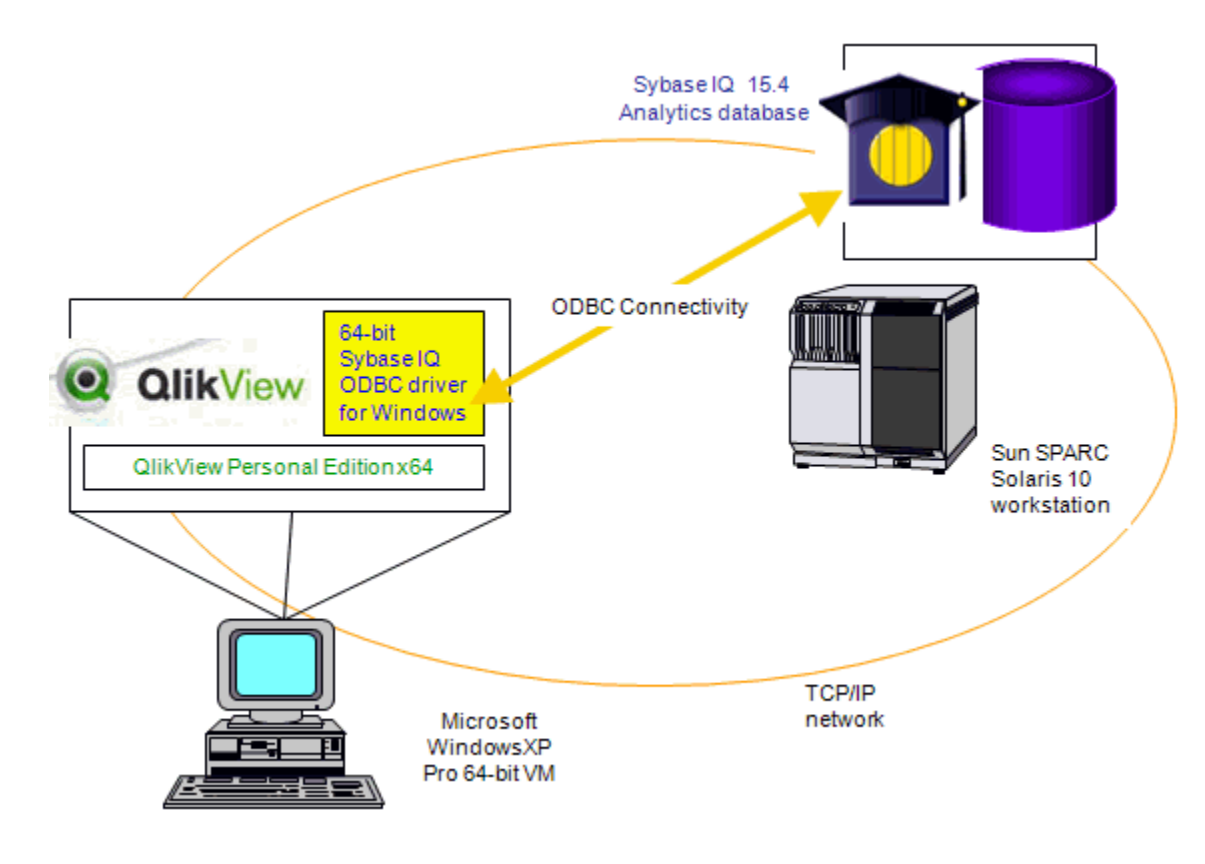

## <span id="page-1-0"></span>**Tests Performed**

This section contains a detailed explanation of the tests performed.

- Installed and configured Sybase IQ on a Sun SPARC workstation as described in the following section, Setup [and Configuration.](#page-2-0)
- Installed and configured QlikView on Microsoft Windows XP machine as described in the following section.
- Installed and configured the Sybase IQ database client, which includes the Sybase IQ ODBC driver, on the same machine with QlikView as described in the following section.
- Used the 64-bit ODBC Administrator on the QlikView machine to select the Sybase IQ ODBC driver and create an ODBC data source (DSN) for the remote Sybase IQ server. Information about configuring DSNS for Sybase IQ is also provided in the following section.
- Used QlikView to create "documents" with Sybase IQ data. These documents include a script, at least one sheet, and sheet objects.
- Created multiple QlikView documents, each of which included the following tasks:
	- o Adding ODBC connection information for the Sybase data source within each document script.
	- o Selecting tables in the Sybase data source to be loaded into the QlikView in-memory database for use in the document. In some cases, SQL statements were entered directly in the script window and not built using the Edit Script Select feature option.
	- o Executing a Reload of the scripts to load the data specified in the connection string and SELECT statement into memory, or to update them when the underlying data were updated.
- o Adding Sheet objects to the document sheets to create documents, including the Table Box, Text Box, Statistics Box, List Box, and Current Selections Box.
- Tested a sampling of the QlikView document sheet object boxes, including: List, Statistics, Table, Current Selections, Chart and Text.
- Tested the following sheet object properties: sort options and expressions with a sampling of aggregate functions.
- Used the QlikView interactive selection feature, "Select Possible," to filter and manipulate results. For example, limiting results displayed in the document object by clicking on a specific value.
- Created and tested an interactive document using List box, Statistics box, Text box and Current Selections boxes with Sybase demo database tables. See the section [Creating an interactive document](#page-10-0)  [with QlikView](#page-10-0) for information about how to recreate this interactive document.
- Used QlikView scripts to evaluate QlikView for its ability to execute complex query functions supported by Sybase IQ, including sub-queries, CASE statements, CAST statements, aggregate functions, GROUP BY statements, column aliases, and, also for Sybase IQ SQL99 OLAP queries, such as NTILE, RANK, GROUP BY ROLLUP, GROUP BY CUBE, cumulative summation, calculate moving average and ORDER BY results.
- Evaluated QlikView for handing of Sybase IQ data types. See [2. Data Type Notes](#page-18-0) in the Test Notes section of this report for detailed data type test information.

Back to Contents

## <span id="page-2-0"></span>**Setup and Configuration**

The following information relates to the setup and configuration of the test environment. It is divided into the following sections:

- [Install, configure and verify Sybase IQ](#page-2-1)
- [Install, configure and verify the Sybase IQ ODBC driver \(database client software\)](#page-2-2)
- Install, configure and verify QlikView

### <span id="page-2-1"></span>**Install, configure and verify Sybase IQ**

Install the 64-bit Sybase IQ Server as described in the *Sybase IQ 15.4 Installation and Configuration Guide* for your platform. In the test environment, Sybase IQ was installed and run on a 64-bit Sun SPARC Solaris workstation.

### <span id="page-2-2"></span>**Install, configure and verify the Sybase IQ ODBC driver (database client software)**

To enable ODBC connectivity between QlikView and Sybase IQ, you must install the Sybase IQ ODBC driver on the machine with QlikView and configure an ODBC data source (DSN) for the target Sybase IQ. Sybase distributes ODBC drivers in database client product packages for most of its servers on supported platforms. The following database client was used for this installation:

Sybase IQ 15.4 Network Client for Windows, 64-bit

Instructions for installing the Sybase IQ 15.4 ODBC driver and using it to configure an ODBC data source name (DSN) are provided in the [Sybase White Paper: Basic ODBC Connectivity for Sybase IQ 15.4 and SQL](http://www.sybase.com/detail?id=1096474)  [Anywhere 12.0.1.](http://www.sybase.com/detail?id=1096474)

### **Install, configure and verify QlikView**

This section describes how to install and configure QlikView. For this certification the QlikView Personal Edition x64 was tested.

- 1. Install QlikView Personal Edition according to the *QlikView Reference Manual*, specifically "Part 2 Installation." This version of QlikView was available on the QlikTech website as the QlikView Desktop x64 free download. on, Complete install and the remaining default values.
- 2. After installation finishes successfully, choose **Start | Programs | QlikView | QlikView 11**. This launches the QlikView x64 Personal editions and opens it to the Start Page. Proceed to the [Feature](#page-3-0)  [Example](#page-3-0) section of this report for information about using the QlikView create documents with Sybase data. See [Test Note 1.0](#page-16-0) for information about attempts to use the New Document wizard.

Back to top of <u>Setup and Configuration</u> | Back to [Contents](#page-0-1)

## <span id="page-3-0"></span>**Feature Example**

This section describes the process for creating a QlikView document with tables from the the Sybase IQ sample database ("iqdemo"), which ships with Sybase IQ. For more information about the sample database, see the Sybase product manual *Introduction to Sybase IQ*, specifically the section "Demo Database" in the "Components" section. For more information about QlikView documents, refer to the *QlikView Reference Manual*.

This example demonstrates the following tasks:

- [Creating a basic document with QlikView](#page-4-0)
- [Creating an interactive QlikView document](#page-10-0)

#### **Pre-requisites**

Before performing the tasks in this example, the following tasks must be complete:

- The QlikView environment must be set up as described in the [Setup and Configuration](#page-2-0) section of this report.
- An ODBC data source (DSN) for the target Sybase IQ should be defined on the same machine as QlikView.

### <span id="page-4-0"></span>**Creating a basic document with QlikView**

- 1. Open QlikView Personal Edition.
- 2. Choose **File | New** to create a new document. A blank Main sheet opens. See [Test Note 1.0](#page-16-0) for information about the New Document Wizard.
- 3. Choose **File | Save** to save the new document.
- 4. Chose **File | Edit Script**. The Script editor opens, showing the default format settings statements. For detailed information about scripts, see "Part 4 Script" in the *QlikView Reference Manual*.

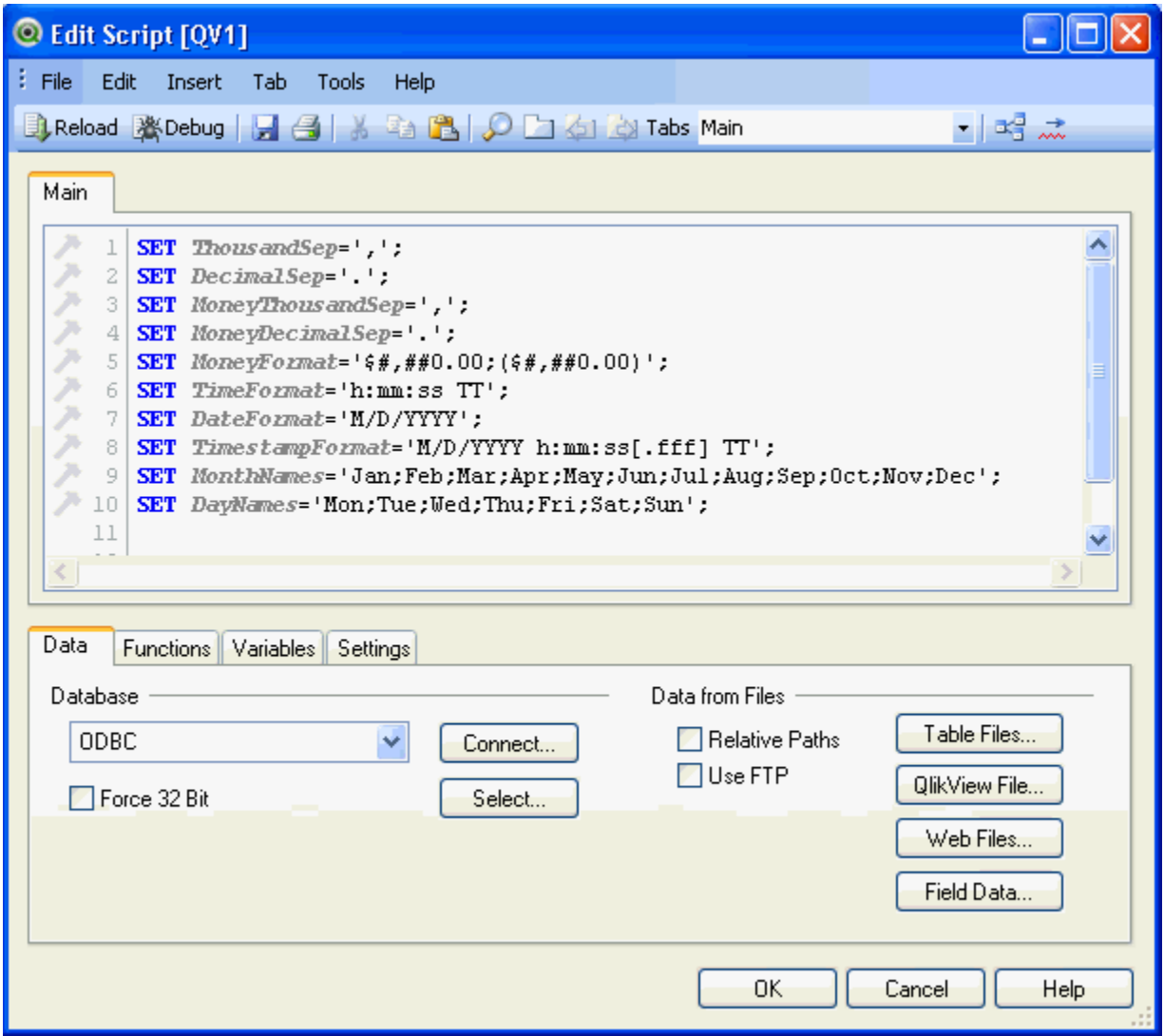

5. Add a CONNECT statement to the document script by clicking the **Connect** button on the **Data** tab below the script pane. The Connect to Data Source dialog box opens, showing the list of existing 64-bit ODBC DSNs. These data sources were defined with the 64-bit ODBC driver using the ODBC Administrator for 64-bit drivers as described in the [Install, configure and verify the Sybase IQ ODBC](#page-2-2)  [driver \(database client software\) s](#page-2-2)ection earlier in this report.

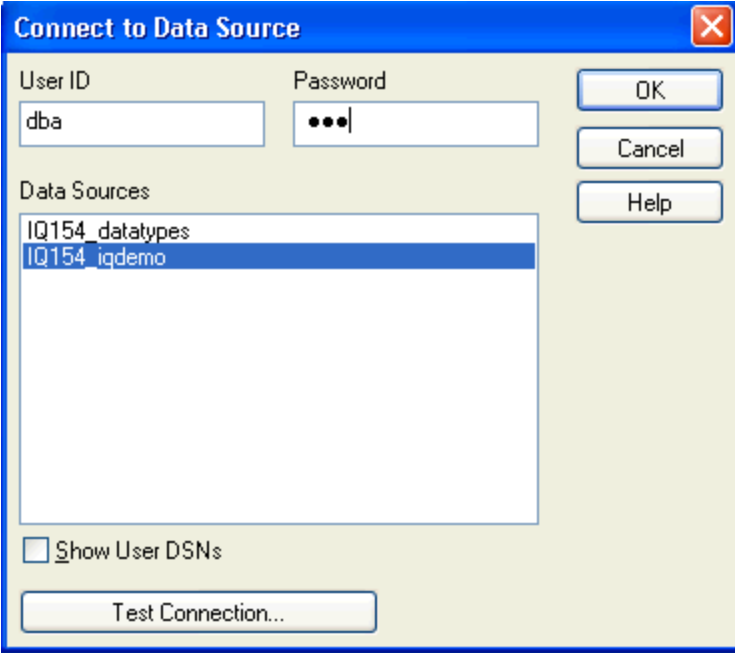

6. Select the Sybase IQ data source you want. The sample screen above shows the data source for the Sybase IQ demo database selected. Provide a valid user id and password for the target Sybase Server, and click **OK**. QlikView adds an ODBC connection string to the script, which includes the ODBC DSN and the encrypted user and password.

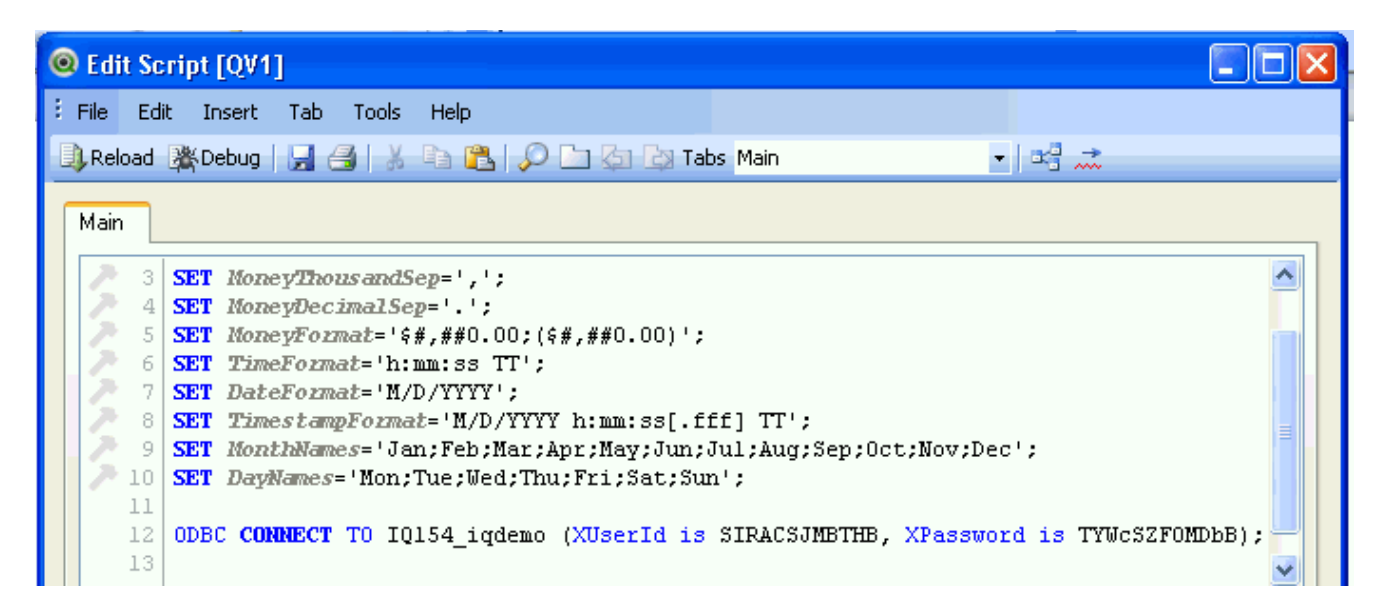

- 7. Select a table or tables from the Sybase data source by clicking the **Select** button, which is below the Connect button on the **Data** tab. The Create Select Statement dialog box opens showing the objects belonging to the first Sybase IQ database owner list alphabetically. You have the option here to see a list of Tables, Views, Synonyms, System Tables and Aliases. Only Tables are selected by default.
- 8. Select the owner of the tables you want to select. The objects belonging to the selected owner are listed in the Database Tables list. The first table in the list is selected by default. For example, the Sybase IQ demo database tables and views are owned by a user named GROUPO (the last character is a capital letter "O"). You select GROUPO from the Owner field drop-down list to see the list of tables in the demo database. The first table in the list is selected by default.

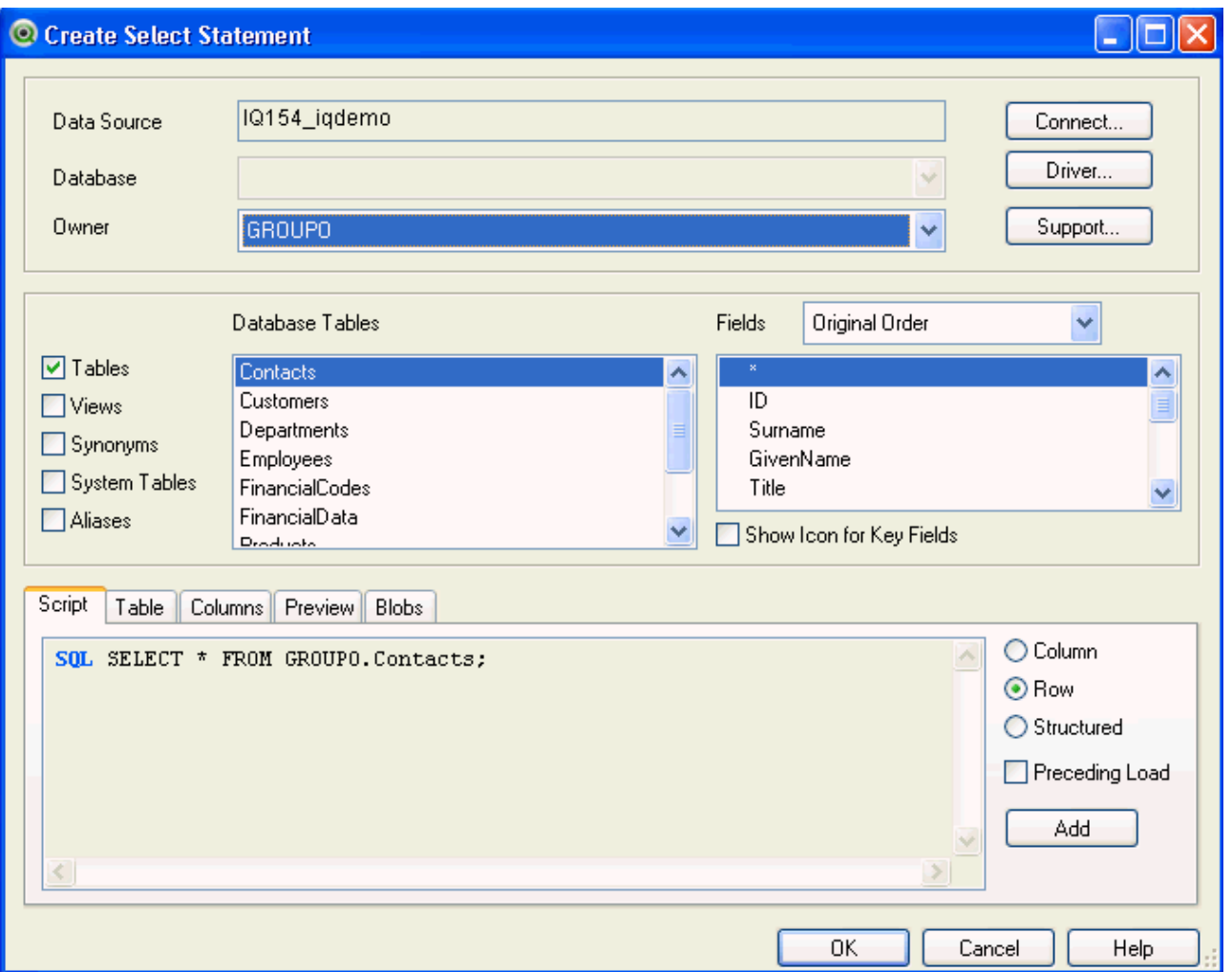

- 9. Select the table you want. For example, select the **Customers** table in the demo database and click **Add**. The SELECT statement at the bottom of the Script dialog box changes to reflect the selection. If you want to add more tables, select the next table and then click **Add** after each table you add. QlikView does not include any relationships or constraints from the source table as described in [Test Note 1.1.](#page-16-1) You can, however, include an alias for a column or add an expression by manually entering it in the script. See [Test Note 1.2](#page-16-2) for information about creating an alias for a column. In either case, you may just want to manipulate the SELECT statement in the script. You can modify the SQL in the Script Editor.
- 10. When you finish selecting tables, click **OK**. The SELECT statements are added to the script, below the CONNECT statement.

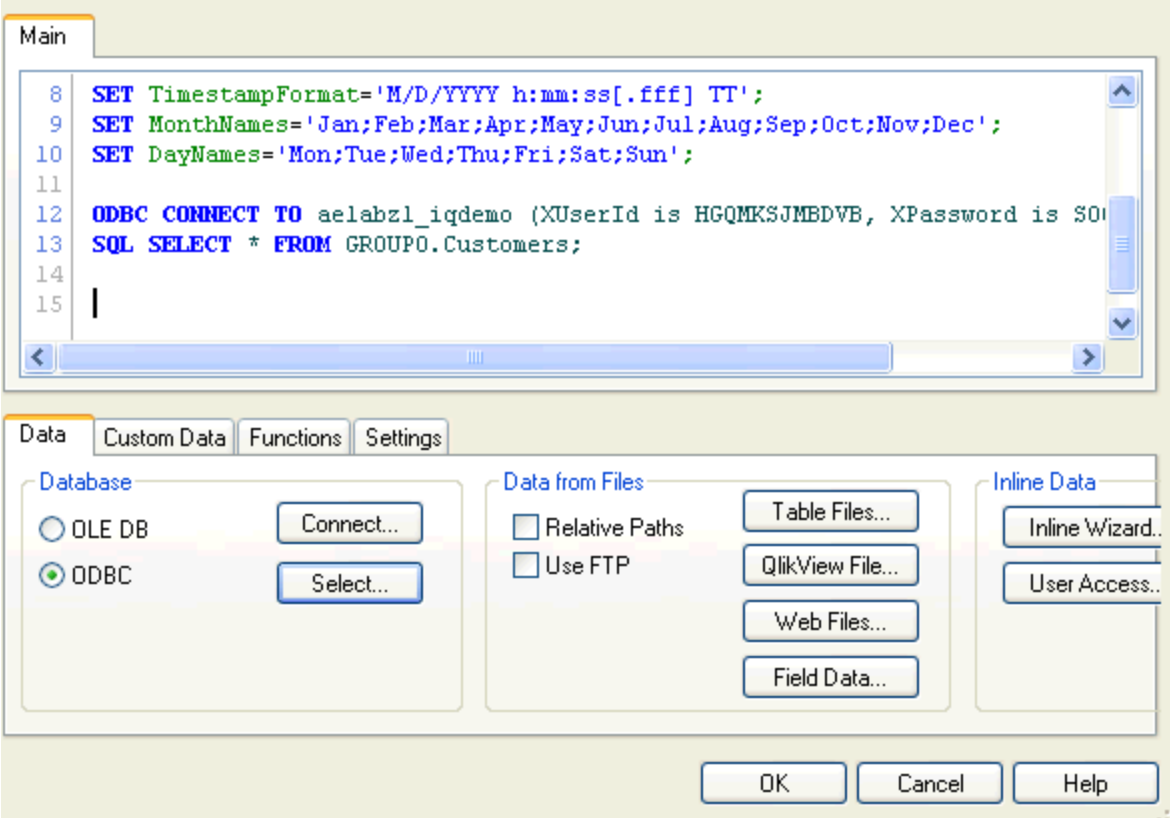

- 11. Click **OK** to save the script and return to the blank Main sheet document.
- 12. Choose **File | Reload**. QlikView requires that you save the document before you load data, so it will prompt you to save the document. Save it to the default location or create a directory and save it there. The Script Execution dialog box opens while the script executes. Note that the dialog box may disappear quickly if only one or a few tables are selected. The data are loaded into an in-memory version of the selected table or tables for use in the QlikView document.
- 13. To see the table schema as is held in QlikView memory, choose **File | Table Viewer**. The table viewer panel opens showing the in-memory schema as shown in the following screen. Note that if you specified an alias for the column, that alias would be shown here.

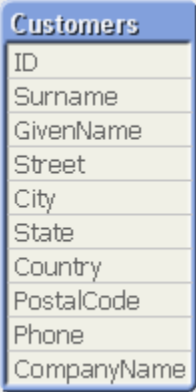

- 14. Click **OK** to dismiss the table viewer. Now you are ready to add data to the document.
- 15. Add an object to the blank Main sheet by clicking the sheet, right-clicking and choosing **New Sheet Object** from the pop-up menu. This displays a menu with a list of several objects, called "sheet objects" that you can add to a document. The QlikView tutorial does an excellent job of demonstrating how the interactive objects can be used. A simple example of an interactive document that uses the demo

database data is also provided later in this section, under the heading Creating an interactive document with OlikView.

- 16. For this simple example, choose **Table Box**. The New Table Box dialog box opens showing the fields (columns) available from the Customers table. Note that the fields are listed in alphabetical order, not the order in which they appear from left to right in the table.
- 17. Provide a **Title** for the Table Box. For example, the following screen shows the title "Sybase Demo Database Customers."

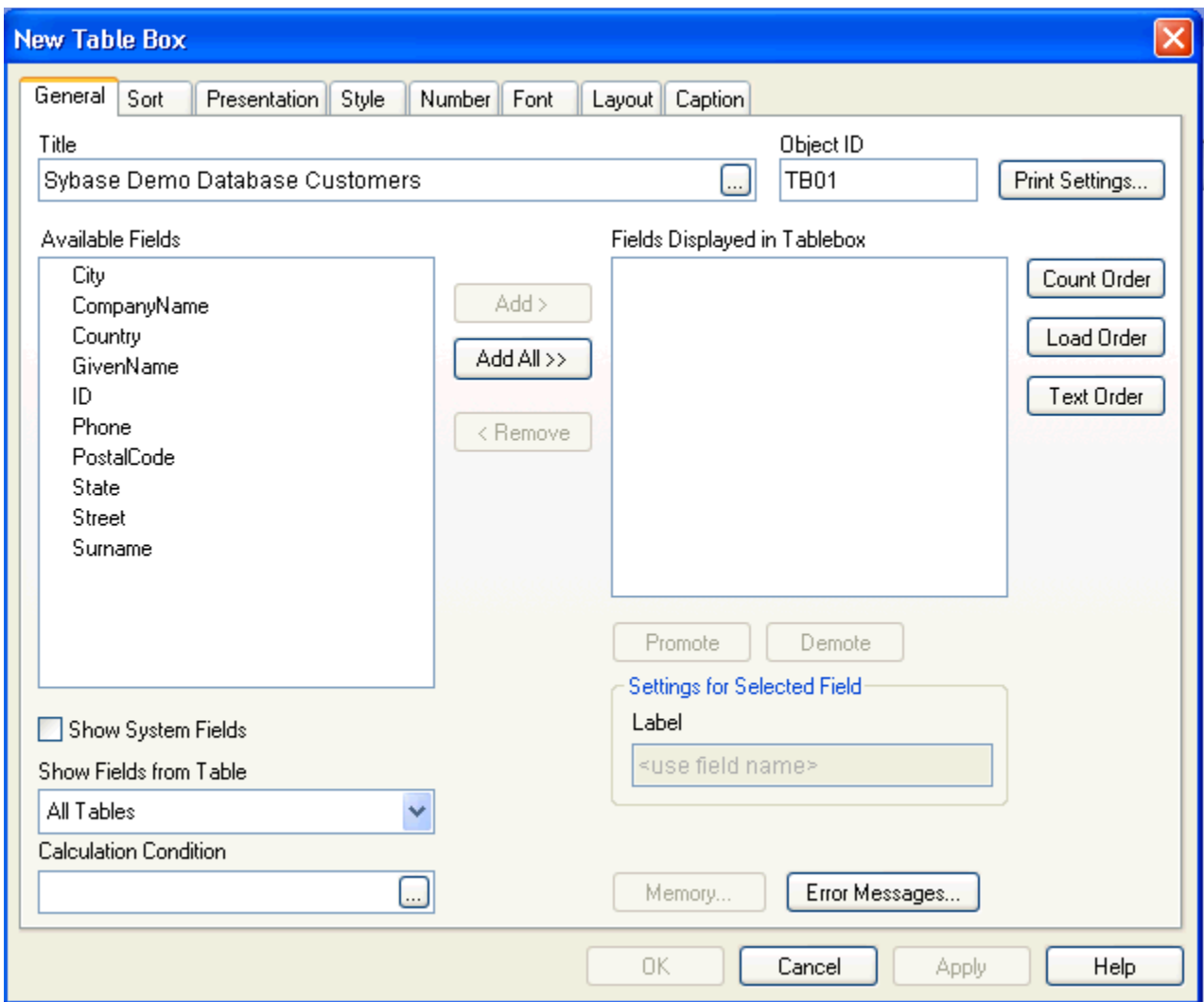

18. Select the columns you want from the **Available Fields** list by selecting the column and clicking the **Add >** button. This moves the selected column to the Fields Displayed in Tablebox window. You can click the **Add All>>** button to add all the available fields. This moves the fields in the same alphabetical order. If you want them in the same order as the source table, you will need to click the Load Order button. The New Table Box dialog also provides the Count Order, Text Order, or Promote and Demote buttons to manipulate the field order. The following screen shows the Customer columns after all were added and the Load Order button was clicked.

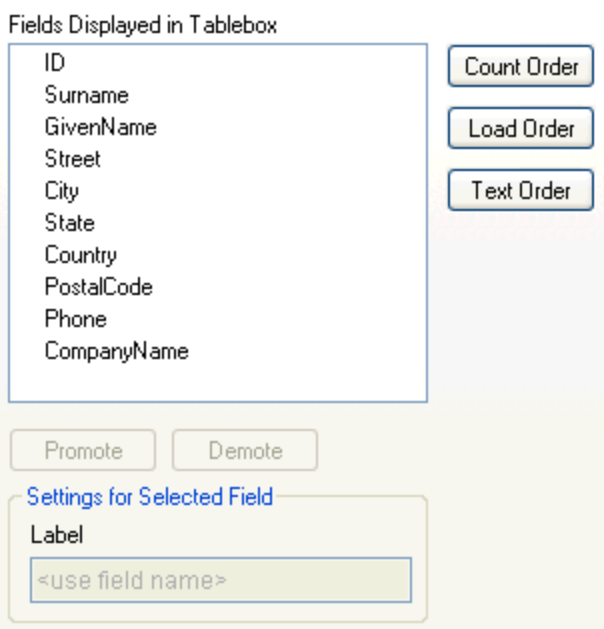

19. Click **OK**. The Table Box opens in the Main document sheet with the Customers table data. You can select the Table Box and see the result row and column count (126 x 10 for the Customers table) in the lower right corner of the application. If the results are in a different order than you expected, it could be the result of a default Sort setting. See [Test Note 1.4 i](#page-18-1)nformation about Sort settings. A distinguishing characteristic of QlikView is its dynamic reporting capabilities. You can focus on a specific aspect of the data in the document by clicking on it. For example, if you click on a row in a Table Box, the Table Box will limit the display to only that row. You can remove the selection by right-clicking and choosing Clear Selections from the pop-up menu.

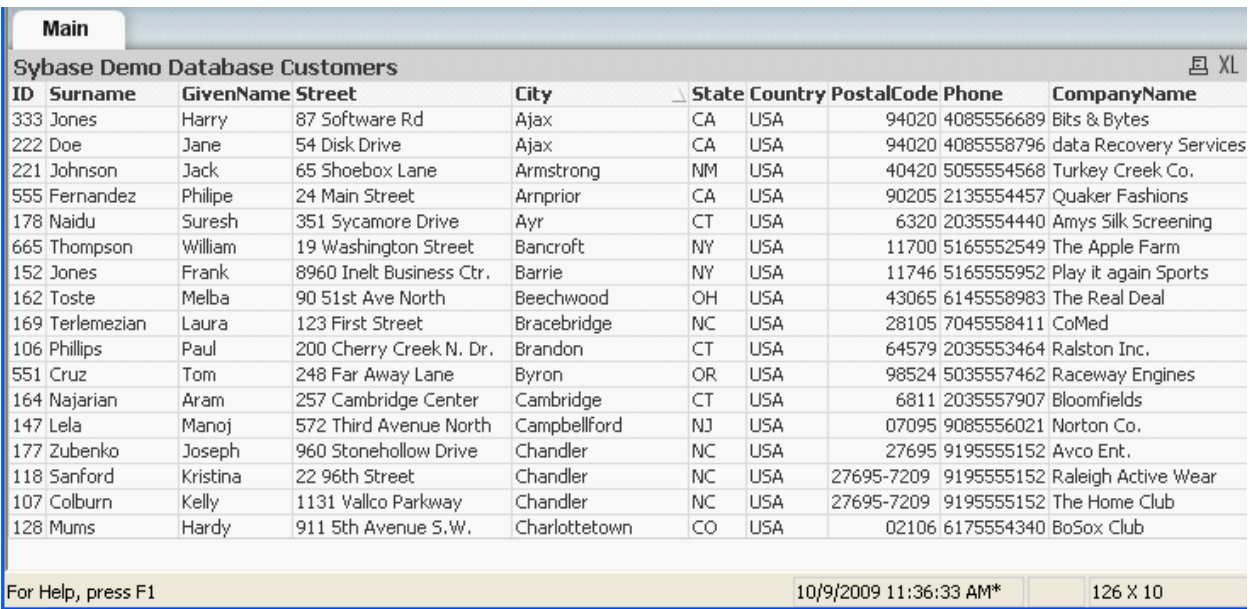

- 20. To refresh data in a document, choose **File | Reload** again.
- 21. Choose **File | Exit** to exit QlikView or leave it open to perform the tasks in the next section. This completes our basic example of using QlikView. Continue to the next section for information about creating an interactive document with QlikView.

## <span id="page-10-0"></span>**Creating an interactive document with QlikView**

A distinguishing characteristic of QlikView is its dynamic, interactive reporting capabilities. This section provides a simple demonstration of an interactive document with Sybase demo data. For a demonstration of more sophisticated QlikView capabilities and objects, run through the QlikView tutorial.

This sample interactive document will allow users to see how many employees are in a department compared with the total number of employees. This example shows data from the Employees and Departments tables in the Sybase IQ demo database. A picture of the complete sample document is shown below along with a description of the objects and how they are implemented. Instructions for creating the sample document are provided after the picture.

The sample sheet objects are listed from left to right by their names in the sample:

- **DepartmentName - List Box** this object is configured to display all the rows from the DepartmentName column in the Departments table. When a user selects a department in the list box, the selected department is highlighted in the List Box. This selection affects the number "No. Employees in Dept." object, changing it to show the number of employees in the selected department.
- No. **Employees in Dept. Statistics Box** this object is configured to count the number of employees in a selected department. The value displayed in this box changes whenever a user selects a different department in the DepartmentName List Box.
- **Current Selections** Current Selections Box this object displays the department currently selected in the DepartmentName box. This value changes whenever the user selects a different department in the DepartmentName List Box.
- **Total Number of employees: 75 - Text Box** this object is configured to display the text "Total Number of employees" and then the total number of employees based on a total count aggregate function applied to the EmployeeID field in the Employee table.

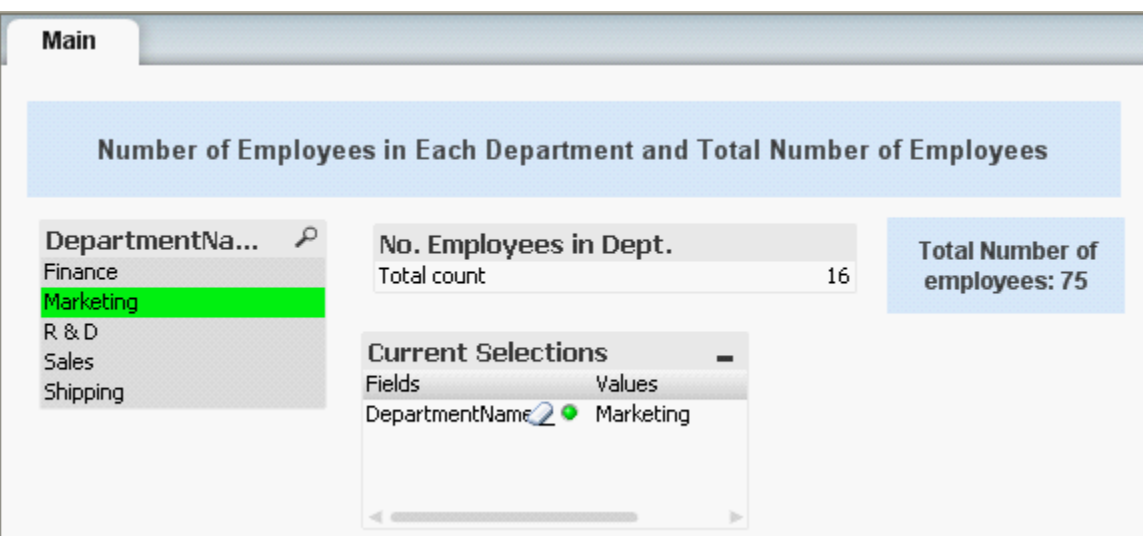

To create this sample interactive document using the Sybase demo Employees and Departments tables, perform the following steps:

- 1. Use OlikView to create a new document as described earlier in this section, under the heading Creating [a basic document with QlikView.](#page-4-0)
- 2. Edit the document script to add an ODBC connection to a Sybase data source configured to access a Sybase demo database. If you do not have an ODBC DSN pointing to a Sybase demo data source, you will need to create one first.

3. Select the following Sybase demo database tables: **Departments** and **Employees**. The following screen shows the sample script based on these selections with aliases specified for the tables.

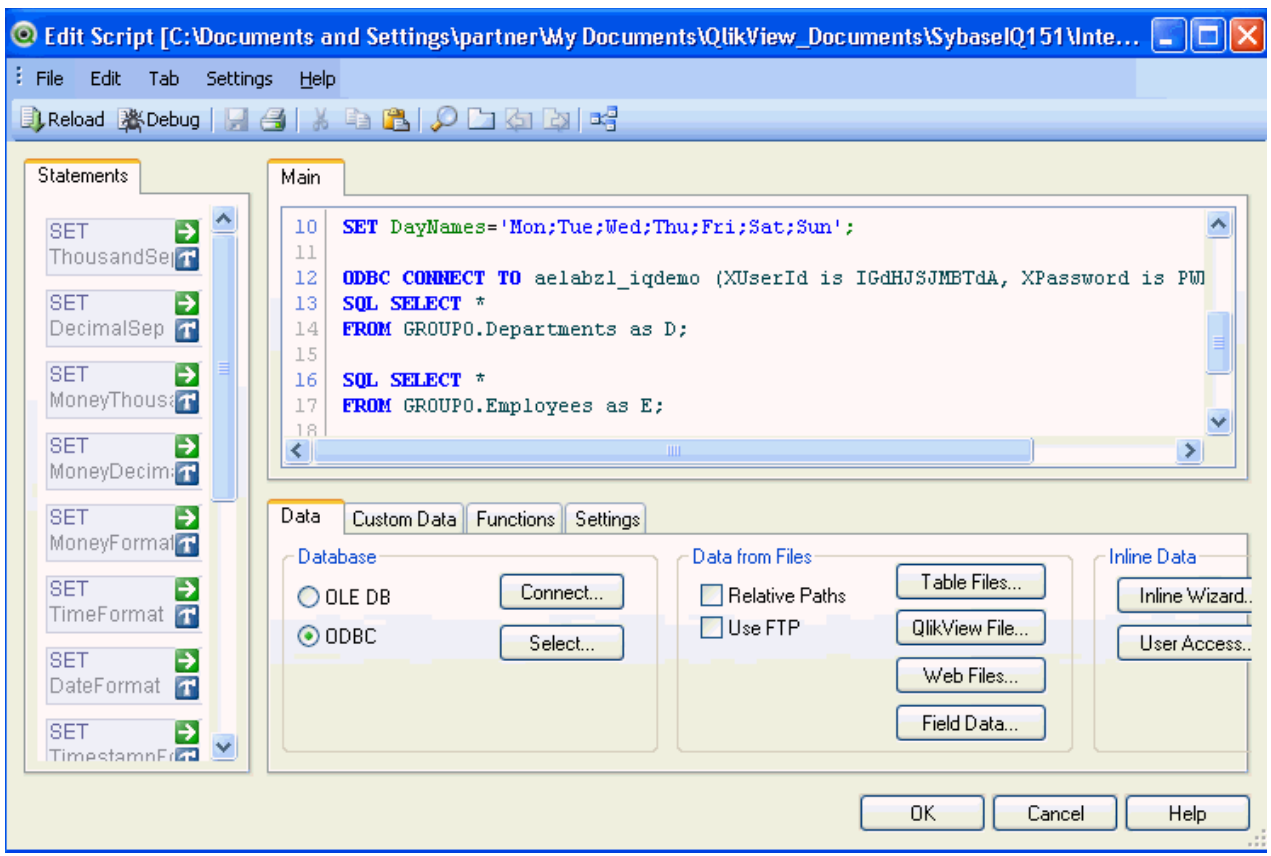

- 4. Click **OK** to close the script window, choose **File | Save** to name and save it, and choose **File | Reload** to execute the script. When the script finishes running, the selected table data will be loaded into the QlikView in-memory database.
- 5. To see how the table schemas are stored in the in-memory database, choose **File | Table Viewer**. QlikVew will create a logical join on the DepartmentID column, which is exists in both tables. QlikView does not import the relationships defined in the Sybase data source but makes its own logical joins for columns with the same names in different tables. QlikView uses the term "associations" to refer to these logical joins as described in [Test Note 1.1.](#page-16-1)

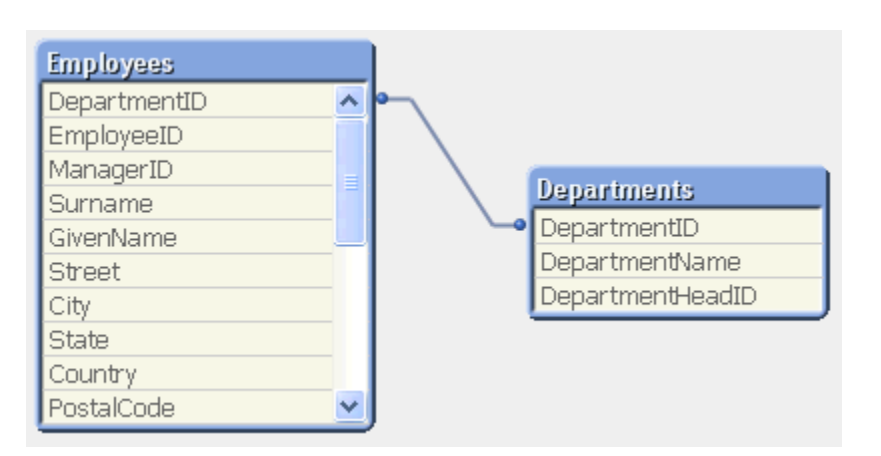

6. Click **OK** to close the Table Viewer. The blank document Main sheet is open in QlikView. Now, you need to add the objects to create the sample interactive report.

- 7. Right-click in the Main sheet and choose **New Sheet Object | List Box** from the pop-up menu. The New List Box properties dialog box opens with the General tab in focus.
- 8. On the **General** tab, leave the Title field blank and select **DepartmentName** from the drop-down list of available columns in the Field box. The **Use as Title** check box is selected by default. This specifies to use the selected column name as the List Box title. Leave the remaining options with the default values on this and the other tabs.

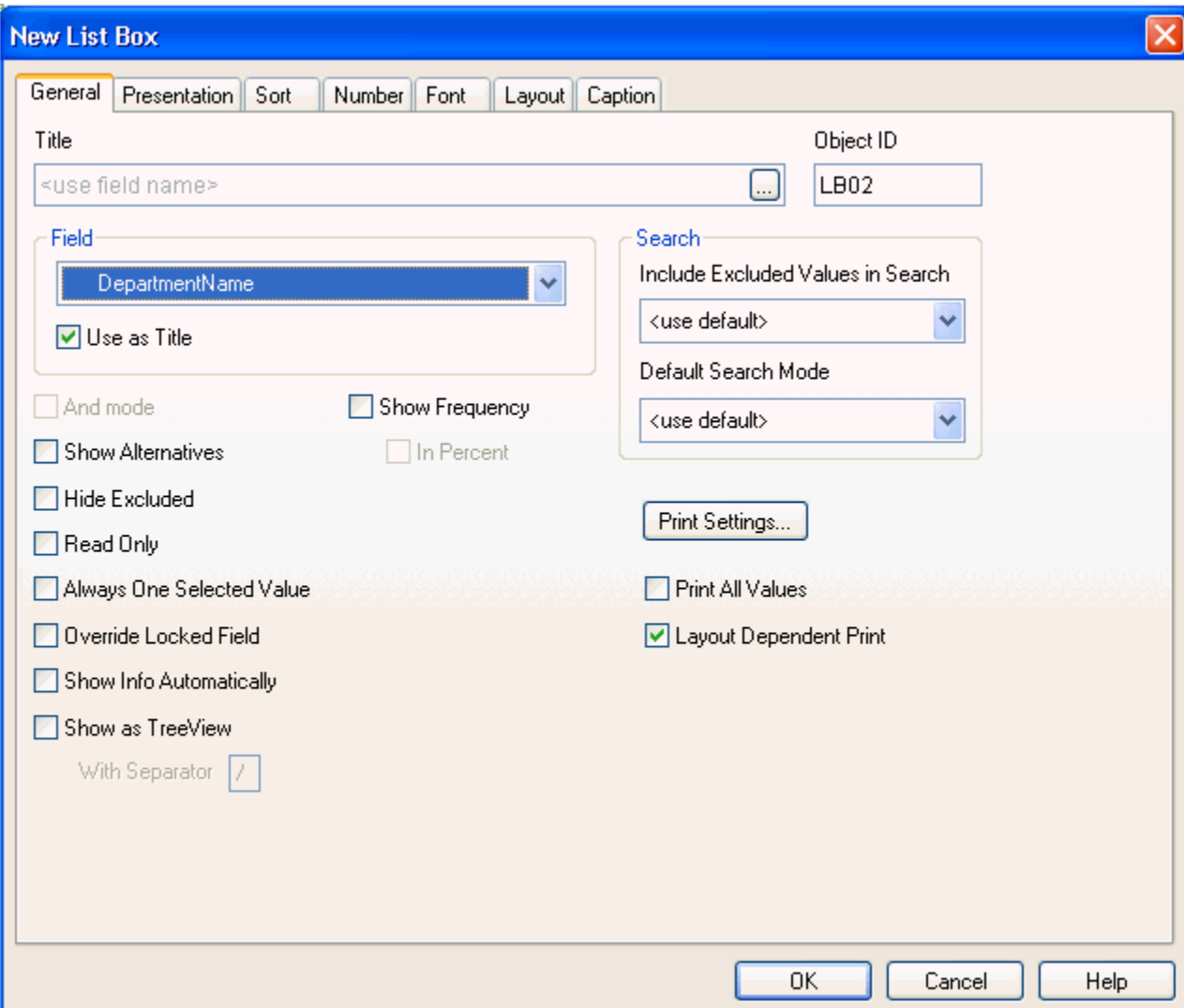

- 9. Click **OK** and then **Save**. A List Box named "DepartmentName" will be added to the Main sheet, showing the list of available departments.
- 10. Right-click in the Main sheet again and choose **New Sheet Object | Statistics Box** from the pop-up menu. The New Statistics Box dialog box opens with the General tab in focus.
- 11. On the **General** tab, enter **No. Employees in Dept.** in the Title box.
- 12. Select **EmployeeID** from the drop-down list of available columns in the Field box and then add a count aggregate by locating **Total count** in the **Available Functions** list and clicking **Add>** to move it to the **Displayed Functions** window. Leave the remaining default values on this and the other tabs.

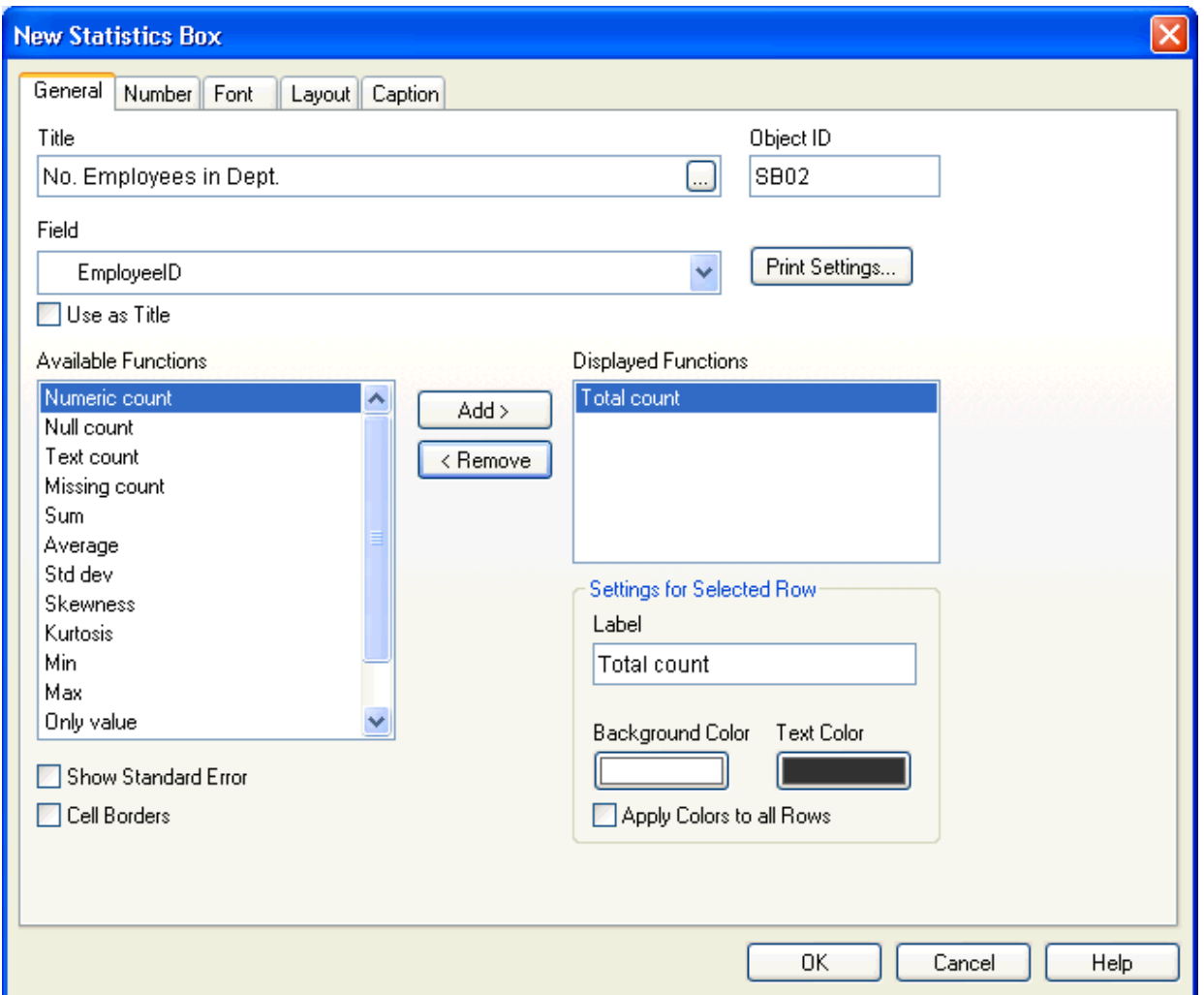

- 13. Click **OK** and **Save**. A Statistics Box named "No. Employees in Dept." will be added to the Main sheet. Note that it displays the number of employees for the department selected in the DepartmentName List Box.
- 14. Right-click in the Main sheet and choose **New Sheet Object | Current Selections**. The New Current Selections Box dialog opens with the General tab in focus. Notice that the Title field defaults to **Current Selections**.
- 15. Accept the default values on the General and the other tabs.

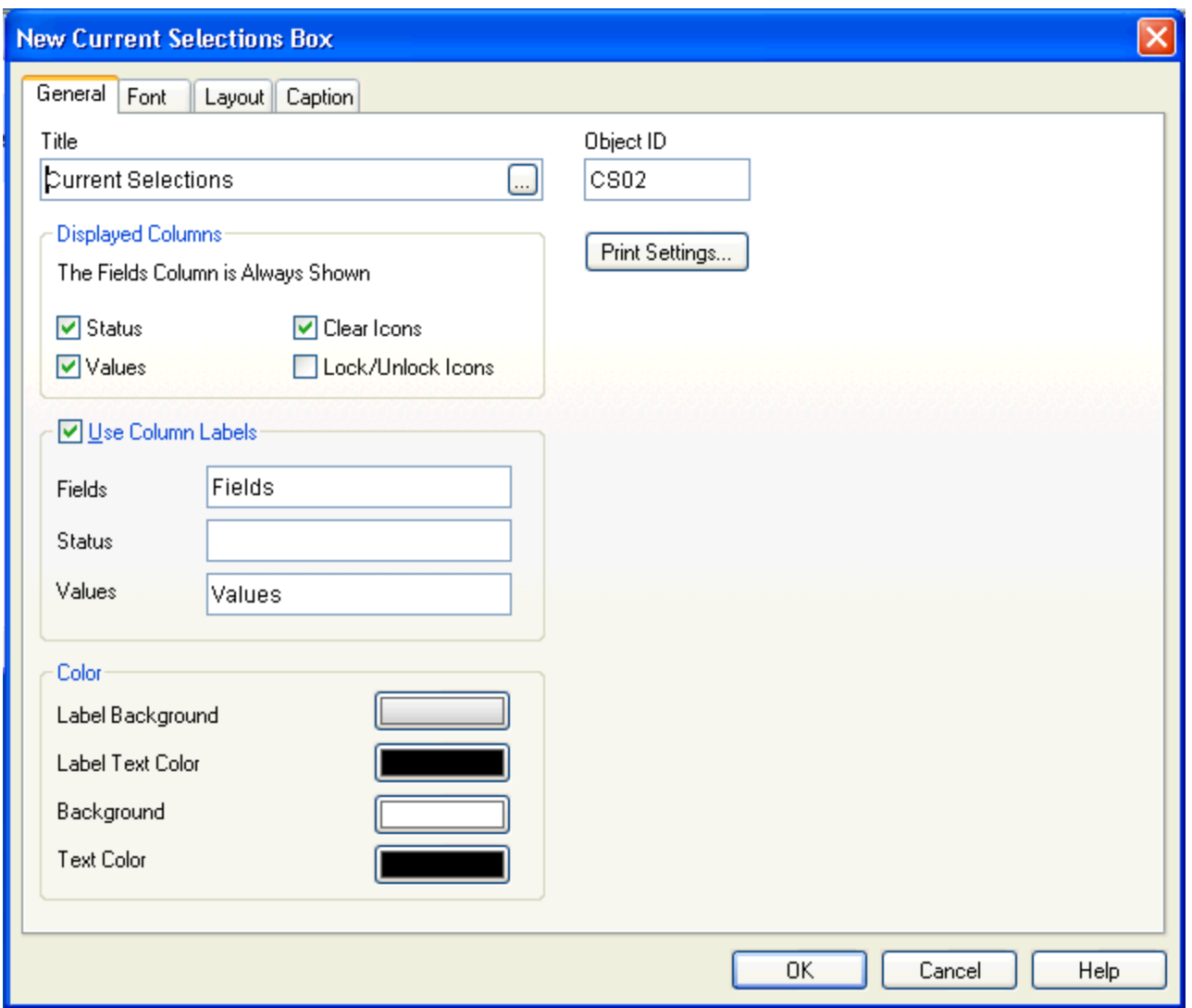

- 16. Click **OK** and **Save**. The Current Selections Box is added to the Main sheet. It will report the department currently selected by default in the DepartmentName List Box.
- 17. Finally, right-click in the Main Sheet again and choose **New Sheet Object | Text Object**. The New Text Box dialog box opens with the General tab in focus.
- 18. On the **General** tab, enter the following in the Text field: **=' Total Number of employees: '&count(all EmployeeID)** exactly as shown here in bold. You can accept the remaining defaults on the General and other tabs.

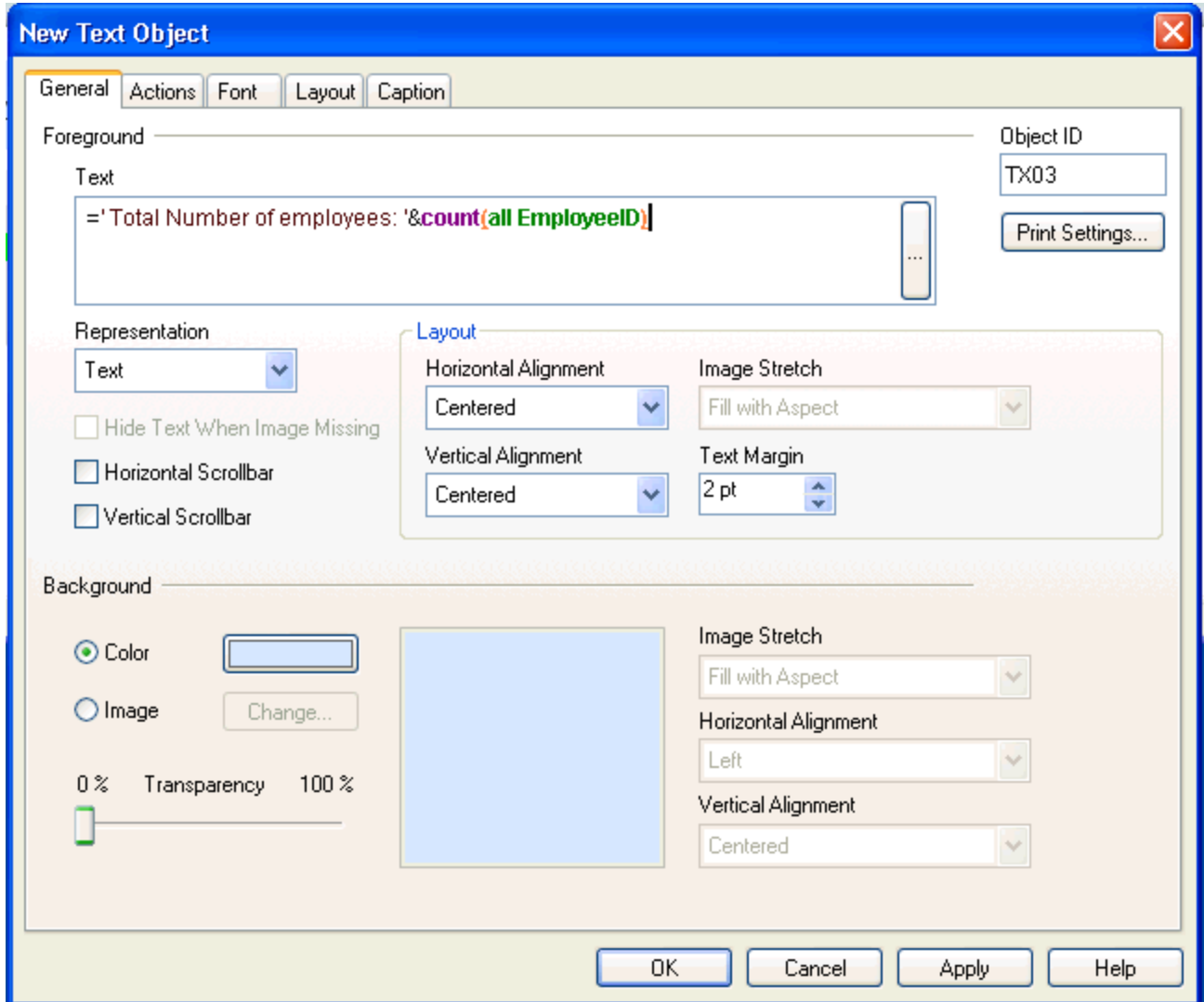

19. Click **OK** and **Save**. A Text Box with the text "Total Number of Employees: 75" is added to the Main sheet. Note that the number 75 count of employees is calculated from a total count of the EmployeeID column in the Employee table. The Main sheet should now look like the complete sample shown at the beginning of this section.

Back to top of [Feature Example](#page-3-0) | Back to [Contents](#page-0-1)

## <span id="page-15-0"></span>**Test Notes**

This section contains information gained during testing, which may be helpful. The notes are divided into the following sections:

[Test Notes 1: QlikView Notes](#page-16-3) [Test Note 1.0: The New Document Wizard requires specification of the Microsoft Excel location](#page-16-3) [Test Note 1.1: Relationships from the source database are not imported](#page-16-1) [Test Note 1.2: Creating column aliases in the script](#page-16-2) [Test Note 1.3: Display formats](#page-17-0) [Test Note 1.4: Default format settings may affect results](#page-18-1)

[Test Notes 2: Data Type Notes](#page-18-0) [Test Note 2.0: Display BOB data in the Text Box sheet object](#page-18-2) [Test Note 2.1: Decimal values display as a pound sign \(#\)](#page-19-0) Test [Note 2.2: Null values for all types display a dash in the field](#page-20-0) [Test Note 2.3: Data type test table](#page-20-1)

### <span id="page-16-3"></span>**Test Notes 1: QlikView Notes**

#### <span id="page-16-0"></span>**Test Note 1.0: The New Document Wizard requires specification of the Microsoft Excel location**

The first few attempts to create a new Document by choosing File | New from the QlikView toolbar resulted in the display of the New Document wizard. This wizard prompts you to specify the path to the Microsoft Excel data source.

**Workaround:** Because Sybase IQ was the data source for this certification instead of Excel, the option to disable the display of the New Document wizard was chosen. Subsequently, choosing File | New to create a new document resulted in the display of a blank document.

#### <span id="page-16-1"></span>**Test Note 1.1: Relationships from the source database are not imported**

According to QlikTech, relationships and constraints from the source tables are not included in the in-memory snapshot of the data that QlikView creates. It will make logical "associations" based on loaded data, such as logical joins on columns with the same name. For example, the demo database Employees and Departments tables both have a column named "DepartmentID." QlikView creates an association on these columns. When the columns/fields are listed in Sheet objects, you will only see one DepartmentID column.

Typically associations are controlled from within the script. Where associations are desired, fields should be aliased to have the same name as needed. Where associations should be prevented from forming, fields should be aliased to have different names as needed. See Test Note 1.2 for information about creating a column alias.

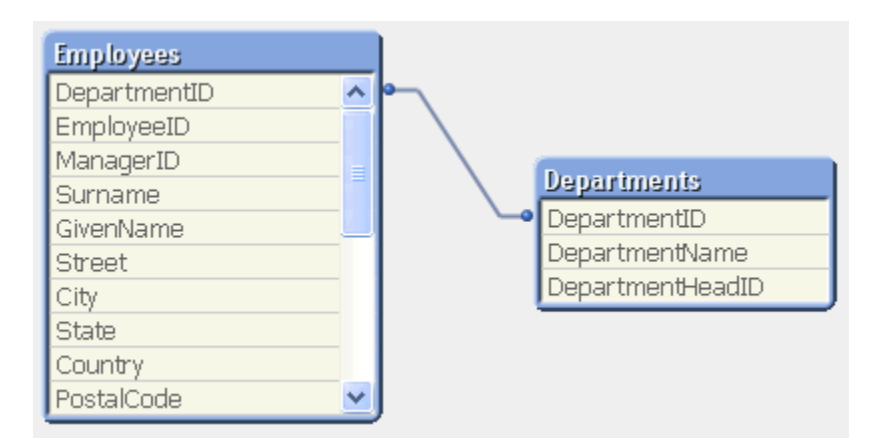

#### <span id="page-16-2"></span>**Test Note 1.2: Creating column aliases in the script**

You can create a column alias in the document Script by including the alias with the column name using the syntax "<original\_column\_name> as <alias\_name>". For example, to distinguish a column named "id" from one in a different table, you could modify the part of the SELECT statement that selects that column as follows:

#### <span id="page-17-0"></span>**Test Note 1.3: Display formats**

Analyzer allows you to specify display formats values of type number, decimal, money, date, time or timestamp. You can set formats using any of the following methods:

- In the Script Editor, which shows the default settings at the top of the script
- In the Document Properties, which is available under the Analyzer settings menu
- In the sheet object properties, which you can display by selecting the object, right-clicking and choosing Properties

To use the object Properties method, for example, consider the UnitPrice column in the demo Products table. By default, it displays in a Table Box object as a number with a scale of two (two decimal places). To display the UnitPrice in a money format, you can do the following:

- 1. Select the Table Box, right-click and choose **Properties** from the pop-up window. The Properties dialog box opens.
- 2. Display the **Number** tab and select the **UnitPrice** column.
- 3. Select **Override Document settings** and select **Money** from the list below. The Format Pattern changes to reflect your selection.

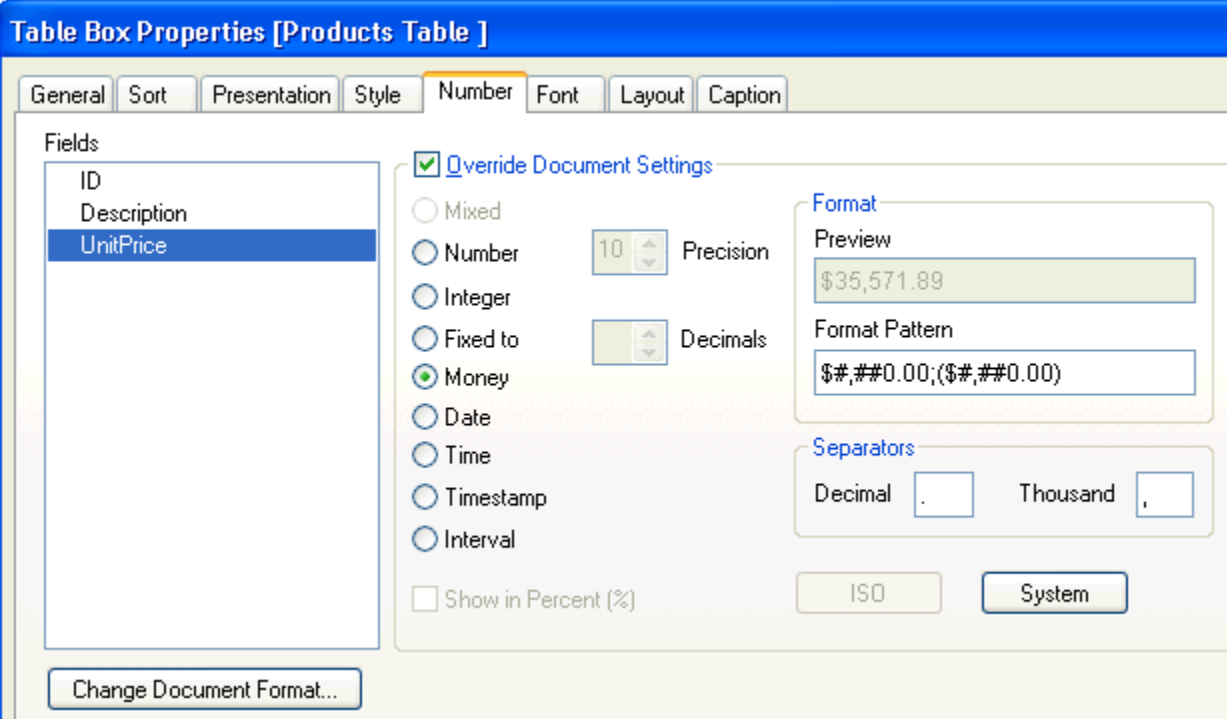

4. Click **OK** at the bottom of the Properties dialog box (not shown). The UnitPrice column is now formatted with a dollar sign.

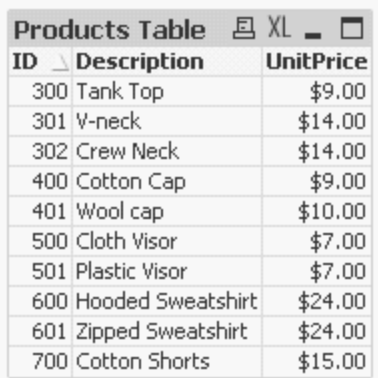

#### <span id="page-18-1"></span>**Test Note 1.4: Default sort settings may affect results**

During testing some test results did not return in the expected order. In some cases, a default Sort setting in the Sheet Object properties caused this to happen. For a column defined with a numeric type, the Sort tab Numeric Value option is set to Ascending by default. For a column defined with a string type, the Sort tab Text option is set to A->Z by default. Deselecting these default settings or changing them to Descending changed the order in which the results returned. For example, the following screen shows the default Sort options for a numeric value in a Table Box Sheet Object.

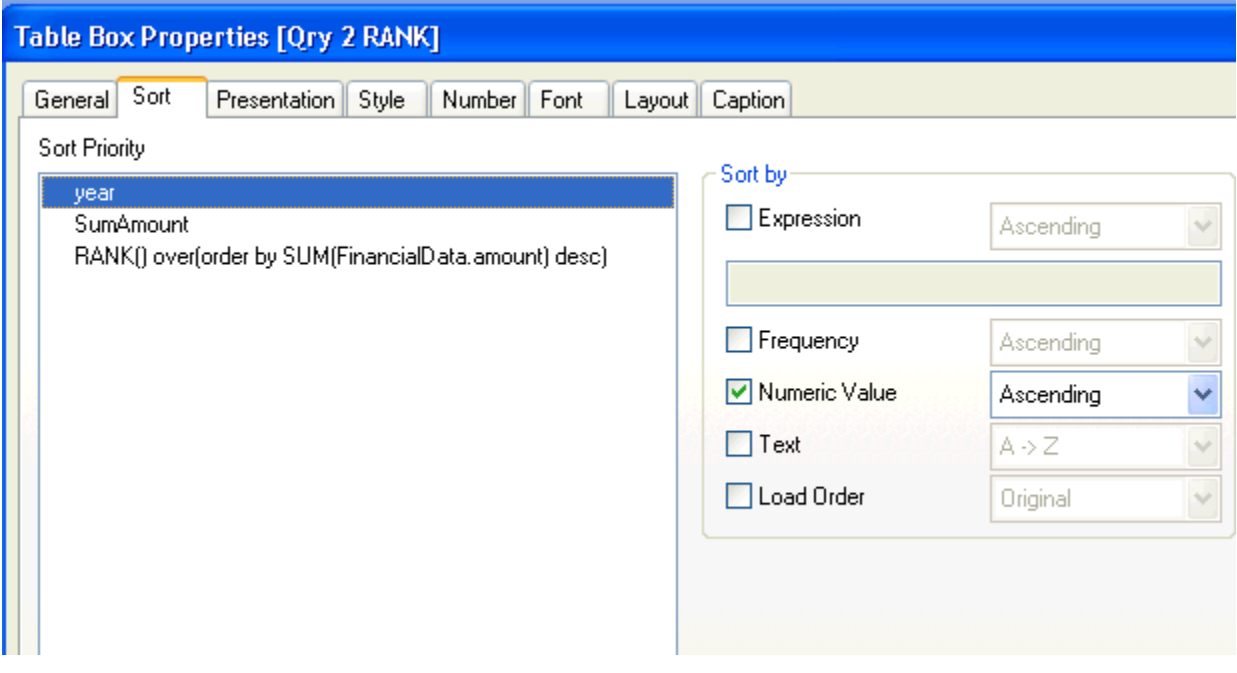

### <span id="page-18-0"></span>**Test Notes 2: Data type notes**

This section contains notes about data type testing and a table summarizing the data types tested.

### <span id="page-18-2"></span>**Test Note 2.0: Display BLOB data in the Text Object**

To display and render data in a QlikView document, use the Text Box object and select "Image" as the Representation option. This topic is addressed in the QlikView Community thread at http://community.qlikview.com/thread/2314. It describes using an INFO SELECT statement in the document script and then displaying the data in a Text box with the Representation option set to Image and "=INFO(<ColumnName>)" in the Text input field on the General tab. Following is a sample script, which displays one of the products in the sample IQ demo database Products table:

ODBC CONNECT to IQ154 iqdemo (XUserId is XQURKSJMBDOB, XPassword IS ECEAXZFOMDFA); INFO SELECT ID, Photo FROM GROUPO.Products WHERE ID = 300;

Notice that this script limits results to one row and, therefore, one photo. Following is a sample Text Object Properties screen configured to display an image. Notice that Representation is set to Image and the Text input field contains INFO and the column name ("=INFO(ID)"):

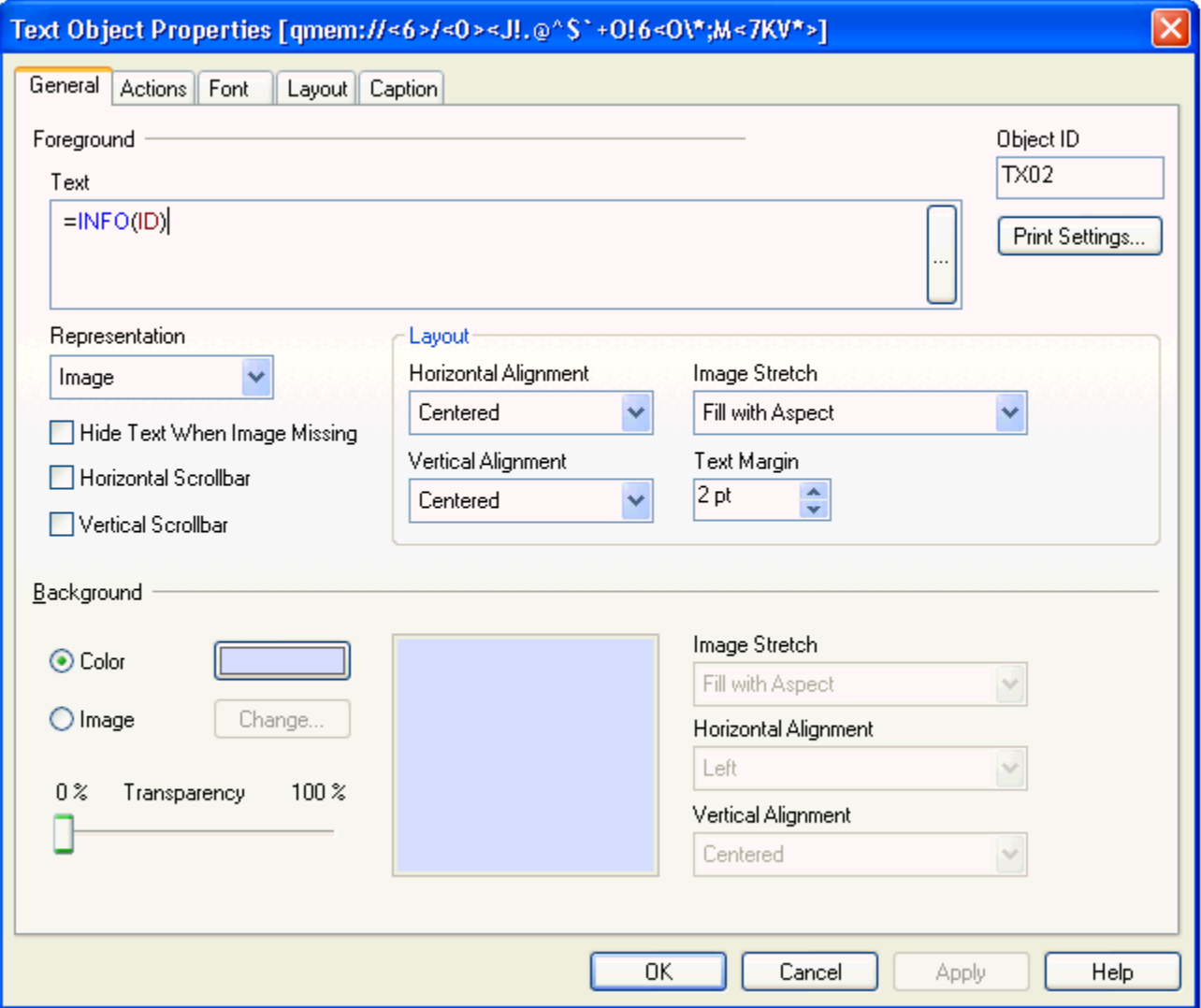

#### <span id="page-19-0"></span>**Test Note 2.1: Decimal values display as a pound sign (#)**

Some test decimal values displayed in QlikView sheet objects as pound signs (#). Testing showed two reasons for this:

- The value exceeded the precision of 14, which is the max precision supported by QlikView.
- The field size allocated for the value in the sheet object was too small.

#### **Values exceeding precision of 14**

Any attempts to specify a precision larger than 14 in the Number Properties override for the sheet object were unsuccessful. The value consistently reverted to 14. Thus all test values exceeding precision 14 were truncated, displayed as pound signs or in scientific notation.

#### **Field size allocation too small**

The field size allocation problem is easy to fix. Simply stretch the sheet object until it is big enough to display the value.

If decimal values display as pound signs (#), you can select and resize the column in the Table object, or you can specify a display format as described in [Test Note 1.3.](#page-17-0)

#### <span id="page-20-0"></span>**Test Note 2.2: Null values for all types display a dash in the field**

QlikView displays a dash for all null values of all types for Sybase IQ.

#### <span id="page-20-1"></span>**Test Note 2.3: Data Type test table**

A sampling of the following Sybase IQ 15.4 supported data types were tested. Large values (where maximum values are theoretical and restricted by hardware) and minimum values, as well as null and not null values were tested. All values returned as expected unless noted otherwise. All data type data were tested in Table Box Sheet objects except BLOB types, which were displayed in a Text Box object as described in [Test Note 2.0](#page-18-2) above.

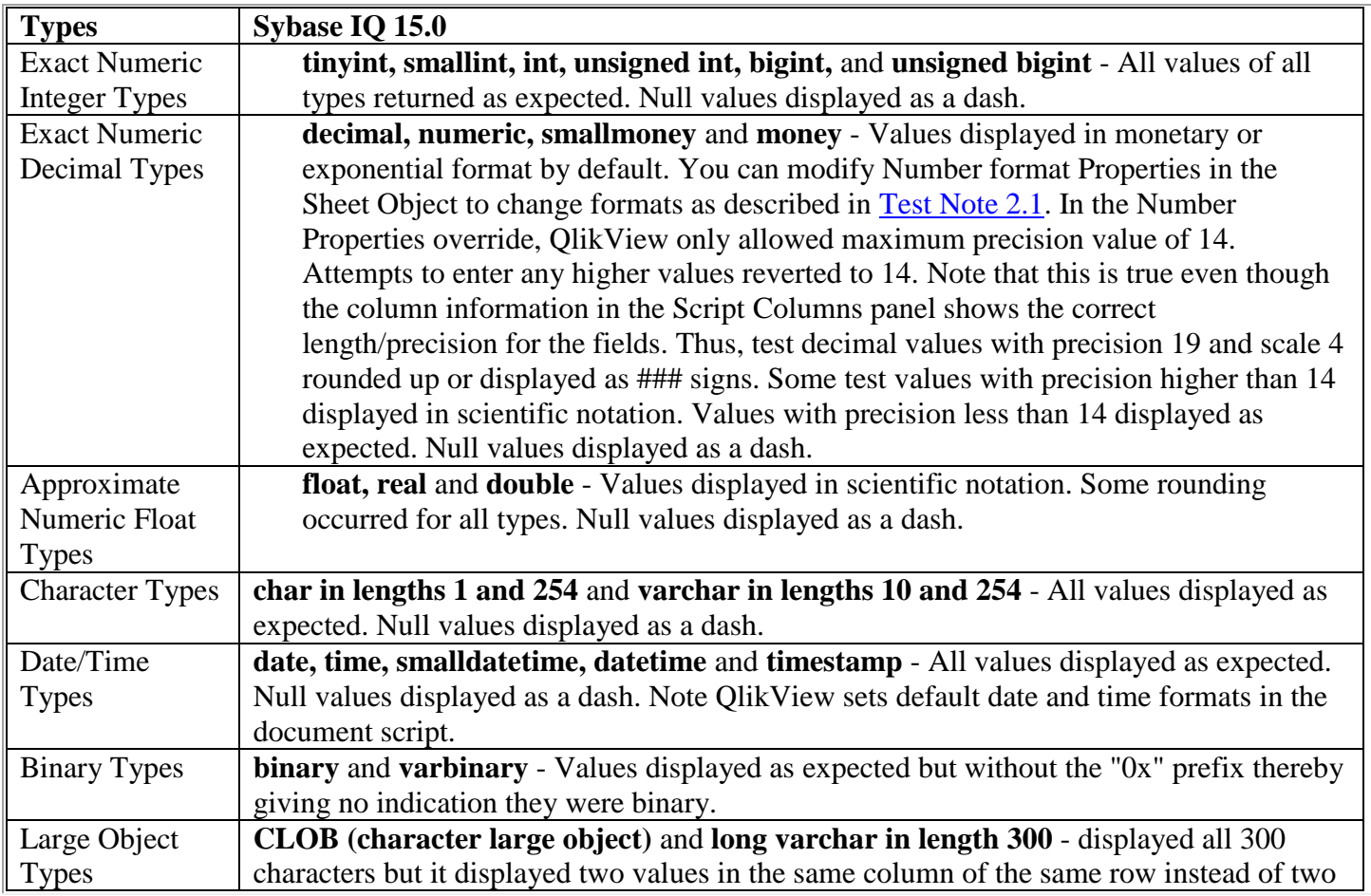

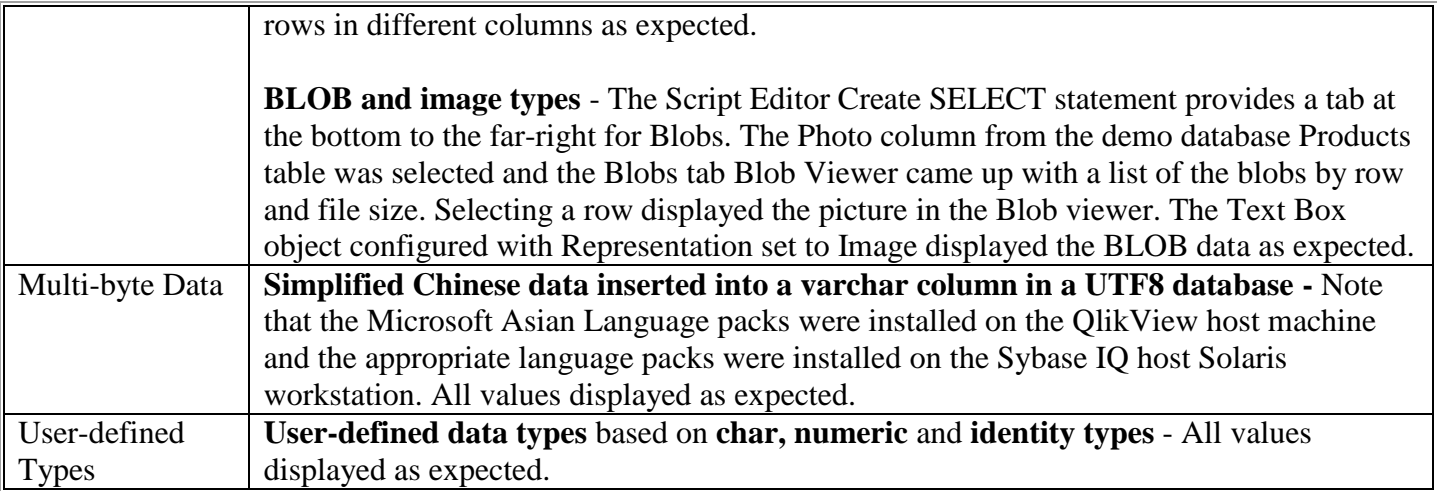

Back to top of [Test Notes](#page-15-0) | Back to [Contents](#page-0-1)

## <span id="page-21-0"></span>**Issues and Incompatibilities**

This section describes the issue found during testing.

## **Issue 1: Problem displaying long varchar and CLOB values**

In a QlikView Table Box, tests showed that long varchar and CLOB values in length 300 displayed all 300 characters but displayed two values in the same column of the same row instead of two rows in different columns as expected.

## <span id="page-21-1"></span>**Test Environment**

This section provides details about the test environment.

## **Client Machine**

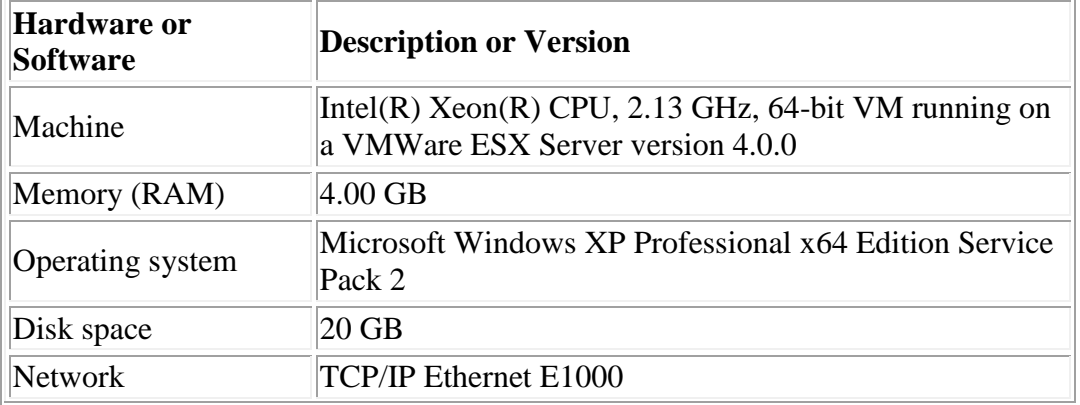

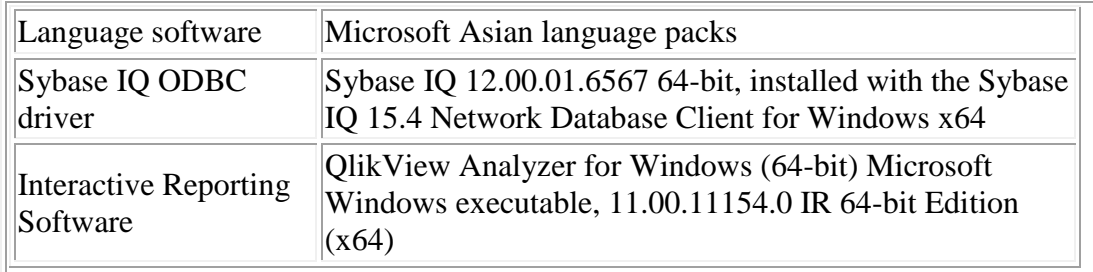

## **Sybase IQ Server Machine**

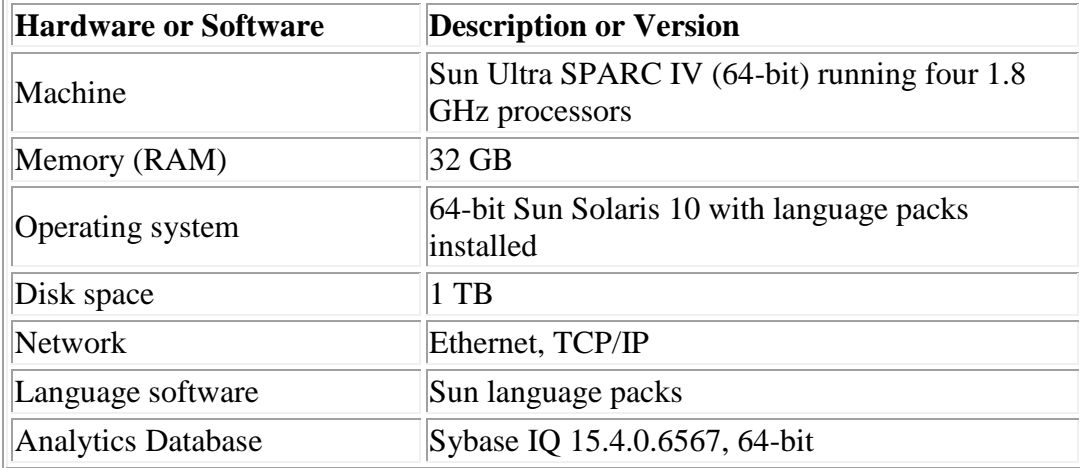

Back to top of Test Environment | Back to Contents

# <span id="page-22-0"></span>**Other Sources of Information**

## **Sybase e-shop**

Sybase provides product and technical documentation online at mysybase.com, including the certification reports written by the Sybase Application Engineering Team. You may also order paper versions of product manuals through Sybase's online store, [http://e-shop.sybase.com.](http://e-shop.sybase.com/)

## **Sybase Partner Program**

For more information about the Sybase Partner Program, please visit the Sybase Partner Program website, [http://www.sybase.com/partner.](http://www.sybase.com/partner)

# <span id="page-22-1"></span>**Vendor Contact Information**

**Vendor Name:** QlikTech

### **Address:**

Global and North American Headquarters 150. N. Radnor Chester Road Suite E220 Radnor, PA 19087

**Web site:** www.qliktech.com

**Back to [Contents](#page-0-1)** 

#### **Copyright**

#### © Copyright 2012 SAP AG. All rights reserved.

No part of this publication may be reproduced or transmitted in any form or for any purpose without the express permission of SAP AG. The information contained herein may be changed without prior notice.

Some software products marketed by SAP AG and its distributors contain proprietary software components of other software vendors.

Microsoft, Windows, Excel, Outlook, and PowerPoint are registered trademarks of Microsoft Corporation.

IBM, DB2, DB2 Universal Database, System i, System i5, System p, System p5, System x, System z, System z10, System z9, z10, z9, iSeries, pSeries, xSeries, zSeries, eServer, z/VM, z/OS, i5/OS, S/390, OS/390, OS/400, AS/400, S/390 Parallel Enterprise Server, PowerVM, Power Architecture, POWER6+, POWER6, POWER5+, POWER5, POWER, OpenPower, PowerPC, BatchPipes, BladeCenter, System Storage, GPFS, HACMP, RETAIN, DB2 Connect, RACF, Redbooks, OS/2, Parallel Sysplex, MVS/ESA, AIX, Intelligent Miner, WebSphere, Netfinity, Tivoli and Informix are trademarks or registered trademarks of IBM Corporation.

Linux is the registered trademark of Linus Torvalds in the U.S. and other countries.

Adobe, the Adobe logo, Acrobat, PostScript, and Reader are either trademarks or registered trademarks of Adobe Systems Incorporated in the United States and/or other countries.

Oracle is a registered trademark of Oracle Corporation.

UNIX, X/Open, OSF/1, and Motif are registered trademarks of the Open Group.

Citrix, ICA, Program Neighborhood, MetaFrame, WinFrame, VideoFrame, and MultiWin are trademarks or registered trademarks of Citrix Systems, Inc.

HTML, XML, XHTML and W3C are trademarks or registered trademarks of W3C®, World Wide Web Consortium, Massachusetts Institute of Technology.

Java is a registered trademark of Sun Microsystems, Inc.

JavaScript is a registered trademark of Sun Microsystems, Inc., used under license for technology invented and implemented by Netscape.

SAP, R/3, SAP NetWeaver, Duet, PartnerEdge, ByDesign, SAP Business ByDesign, and other SAP products and services mentioned herein as well as their respective logos are trademarks or registered trademarks of SAP AG in Germany and other countries.

Business Objects and the Business Objects logo, BusinessObjects, Crystal Reports, Crystal Decisions, Web Intelligence, Xcelsius, and other Business Objects products and services mentioned herein as well as their respective logos are trademarks or registered trademarks of Business Objects S.A. in the United States and in other countries. Business Objects is an SAP company.

All other product and service names mentioned are the trademarks of their respective companies. Data contained in this document serves informational purposes only. National product specifications may vary.

These materials are subject to change without notice. These materials are provided by SAP AG and its affiliated companies ("SAP Group") for informational purposes only, without representation or warranty of any kind, and SAP Group shall not be liable for errors or omissions with respect to the materials. The only warranties for SAP Group products and services are those that are set forth in the express warranty statements accompanying such products and services, if any. Nothing herein should be construed as constituting an additional warranty.